# **Instructions for attending the Cook Inlet Salmon Committee meeting via Adobe Connect**

### **Install the Adobe Connect app.**

To get the app go to: <http://www.adobe.com/go/Connectsetup> (**Windows**) <http://www.adobe.com/go/ConnectSetupMac> (**Mac**)

### **Connect to the meeting**

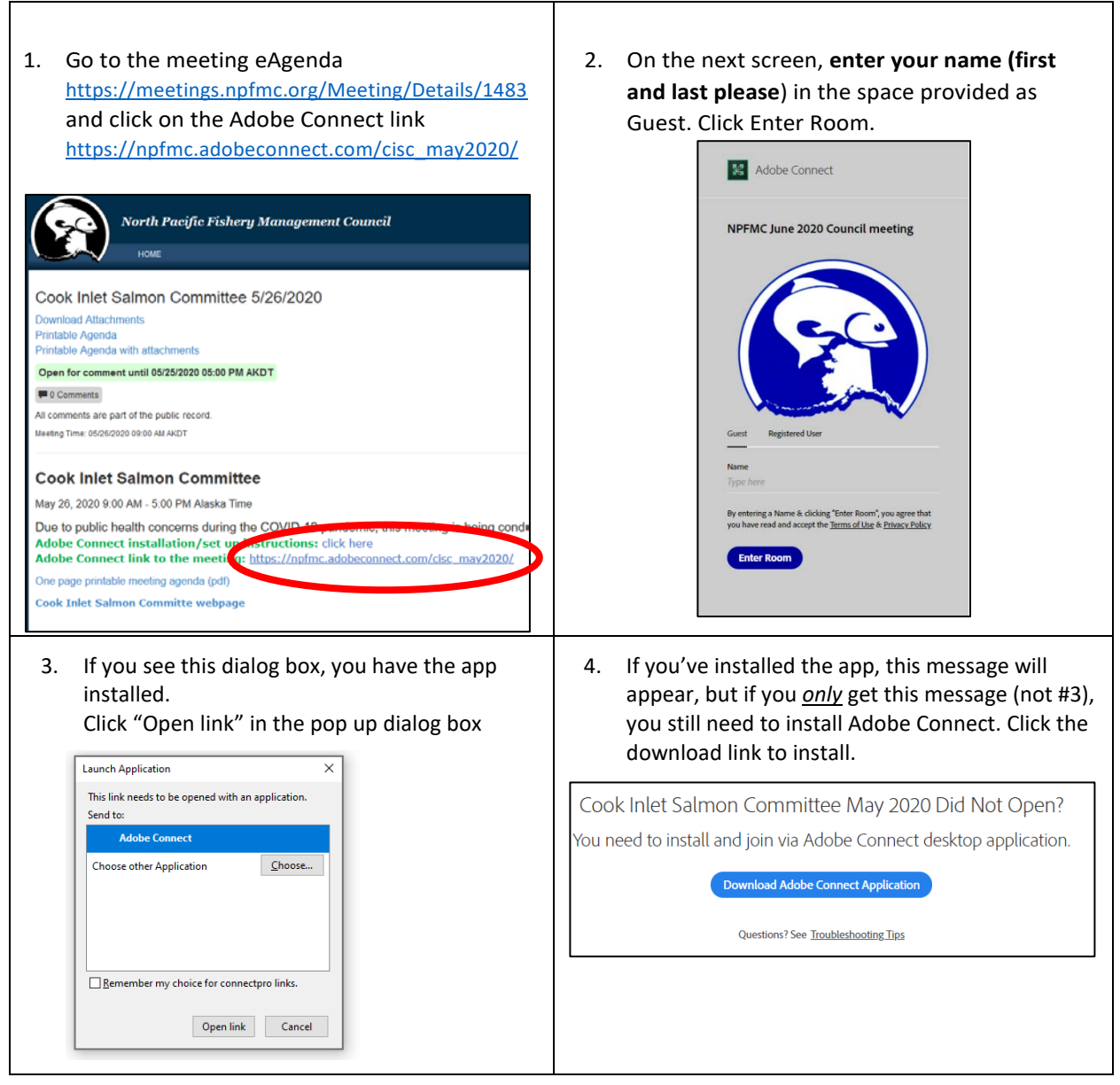

## **Connect to meeting audio (2 options)**

#### **1. Listen Only**

When prompted to Join Audio Conference, **click on** *Listen only* **and you will hear the meeting audio through your computer speakers.**

If you prefer to listen via phone:

- Enter your phone # (including area code, no spaces or dashes)
- Within a minute, you will get an automatic call to connect you to the meeting
- Answer, and when prompted, press "1" on your phone to connect to the meeting audio
- After a delay of up to 40 seconds, you will hear that you have been muted, which means you are successfully connected to the meeting

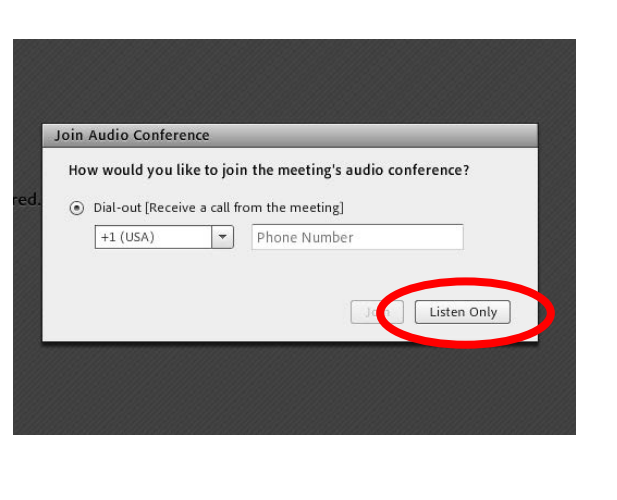

#### **2. Participate (Committee members, Staff, Public commenters)**

**IMPORTANT – To be able to be heard, you must connect by phone** and do not have the option of using your computer microphone to speak. *Listen-only* participants can listen with their computer speakers or connect by phone.

- Enter your phone # (including area code, no spaces or dashes)
- Within a minute, you will get an automatic call to connect you to the meeting
- Answer, and when prompted, press "1" on your phone to connect to the meeting audio
- *After a delay of up to 40 seconds*, you will hear that you have been muted, which means you are successfully connected to the meeting
- The host will unmute you if you are an active participant.

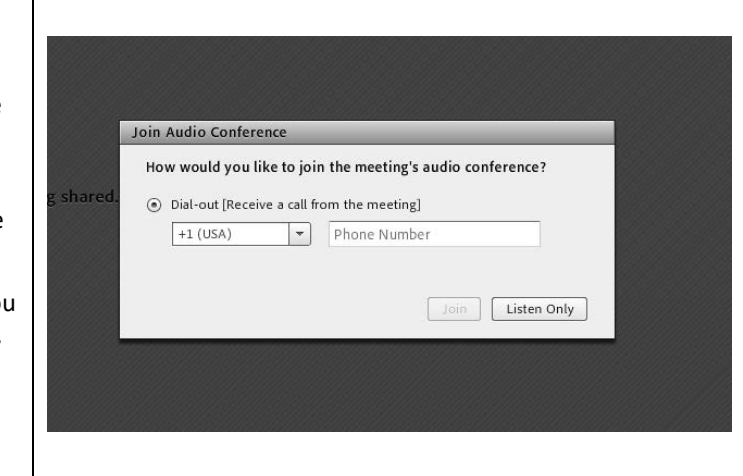

### **Managing your Audio**

- If you are an active participant, you will be able to mute and unmute yourself. **Please stay muted unless you need to talk to the group.**
- It works best when you mute yourself directly on your phone, rather than through the top menu in the Adobe Connect app.
- Please make sure your computer audio is silenced, and you only hear the meeting through the phone – otherwise it can create echo/feedback.

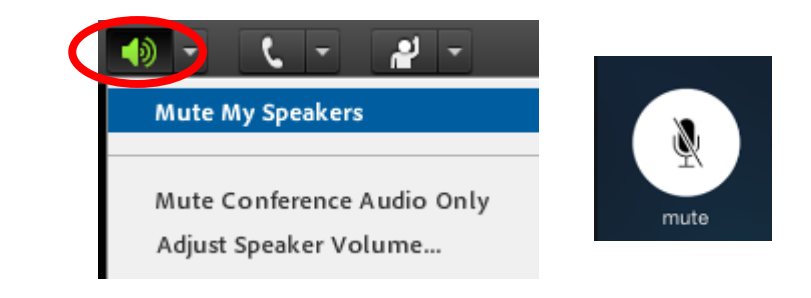

#### **Breaks**

- If you need to disconnect during a break, go ahead and hang up your phone but leave your computer connected to the meeting.
- When you re-join, you can click the PHONE icon in the toolbar, and it will ask you how you want to reconnect – you can then select the same "dial out" option as when you joined:

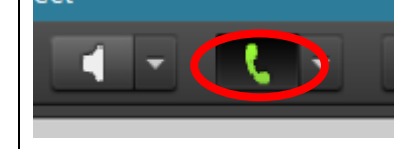